## CINAHL: Creating an Account & Saving References

Jill Turner, Librarian turnerja1@udmercy.edu or 313-494-6903

\*For instructions on **accessing CINAHL** and other Nursing & Health Sciences Databases see [Accessing Nursing & Health Sciences Database](http://research.udmercy.edu/files-librarian/turnerja1/Accessing%20Nursing%20-%20Health%20Sciences%20Databases.pdf) handout.

Creating an Account in CINAHL will allow you to …

- Save references
- Save searches
- Share references with others for group work
- Access EBSCO eBooks from off campus
- 1. From the CINAHL homepage, click the **Sign In** link in the upper right corner.

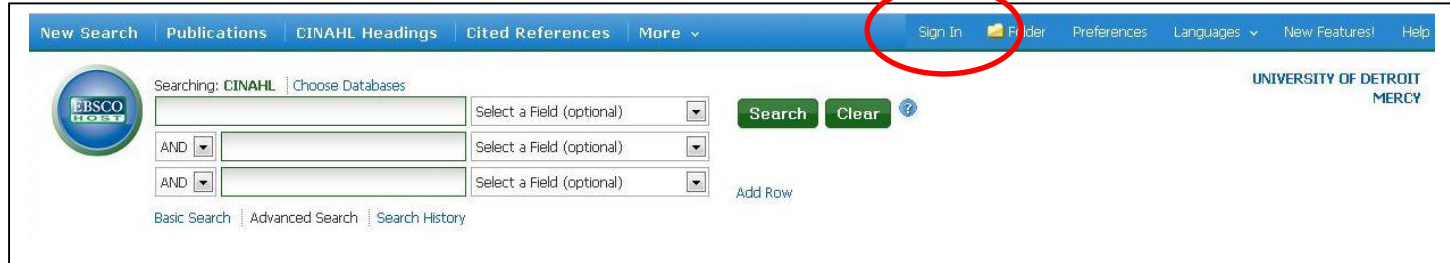

2. Click the **Create a new Account** link.

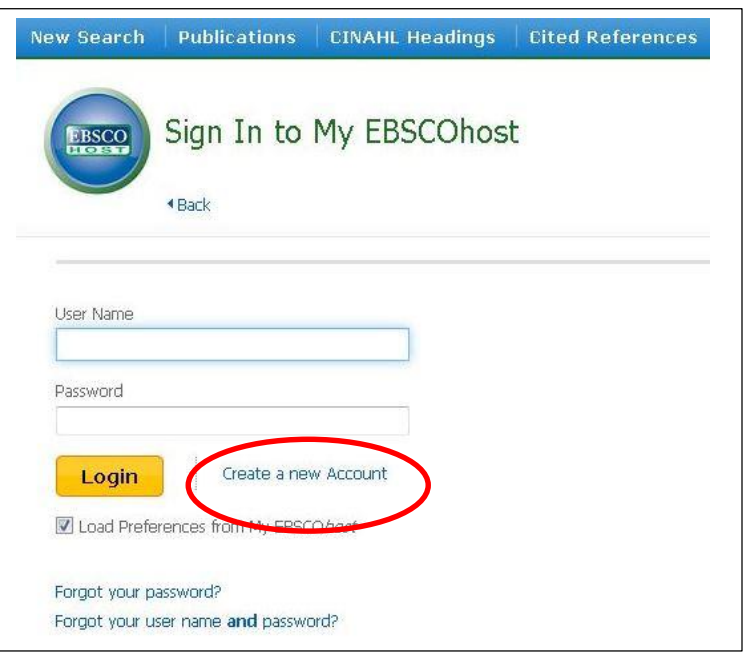

3. **Fill** out the form. **Record** your User name and Password for future reference. Then click the **Save Changes** button.

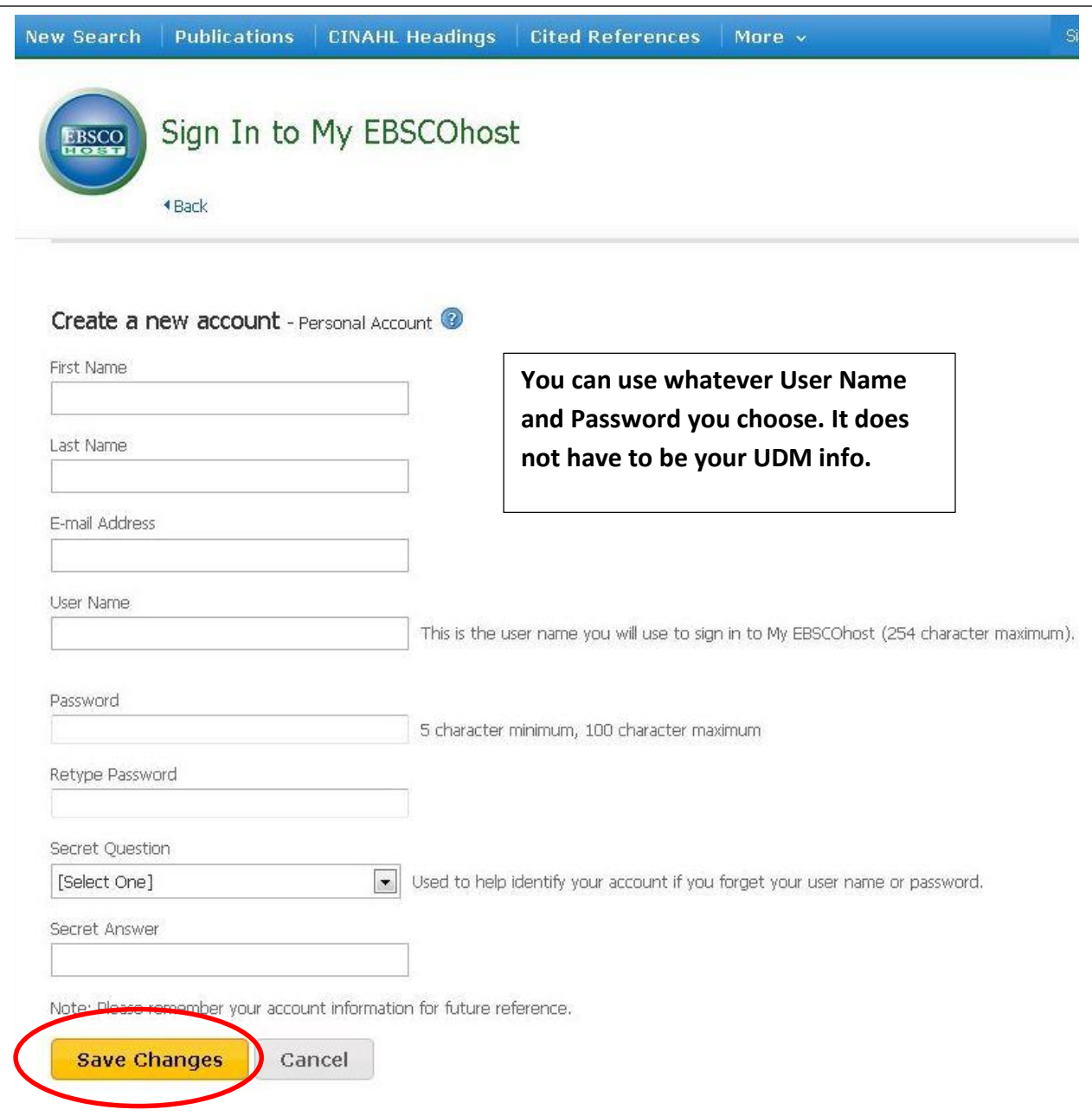

4. That's it! Your account has been created.

## **Saving References**:

1. Sign into your account using the **Sign In** link in the top right corner of the CINAHL homepage.

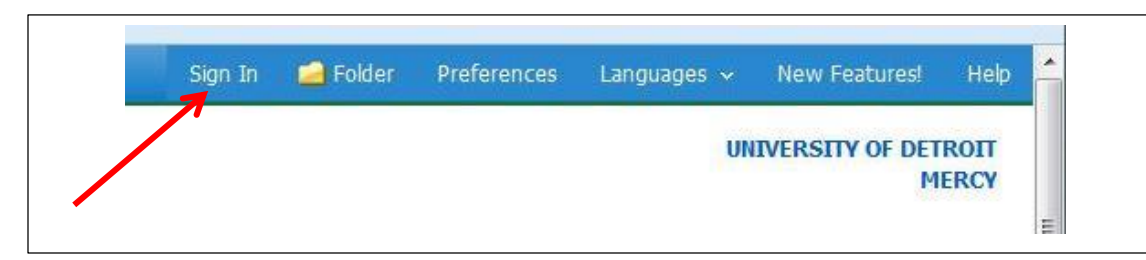

2. Identify a citation / reference that you would like to keep, then click the Folder icon to the right of the article title.

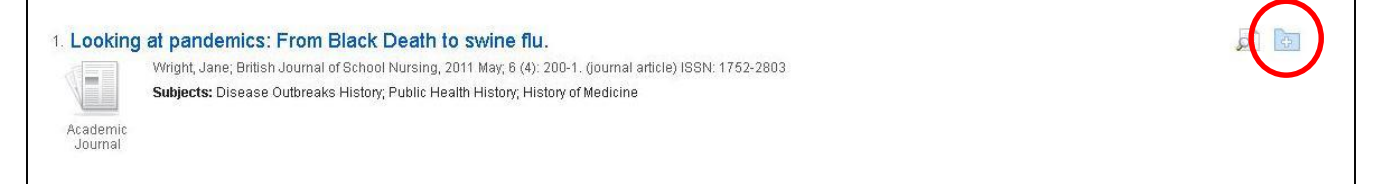

**\*\***If you are **not** signed into your account: the reference will be placed in a **temporary** folder. If you navigate away from CINAHL, your reference **will be lost**.

3. To access your references, click on the **Folder** icon in the toolbar in the upper right corner. Notice the Folder icon is "open". This indicates that there was something placed in the Folder during your CINAHL session.

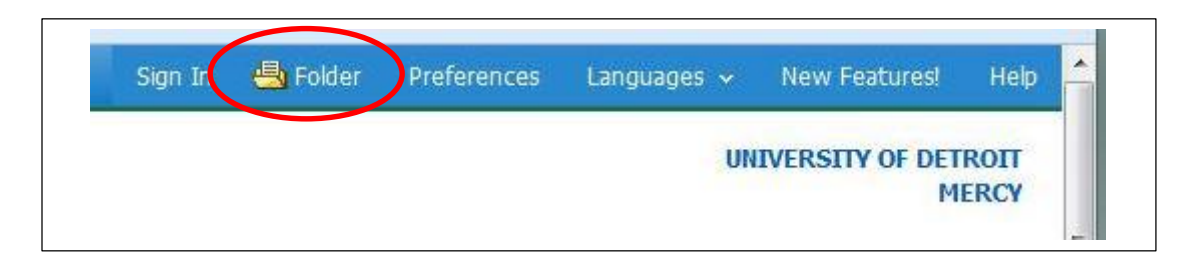

4. You can now create a custom folder and move the references into that folder. This allows you to keep your references organized by class or project.

5. Create the new Folder by clicking the **New** icon.

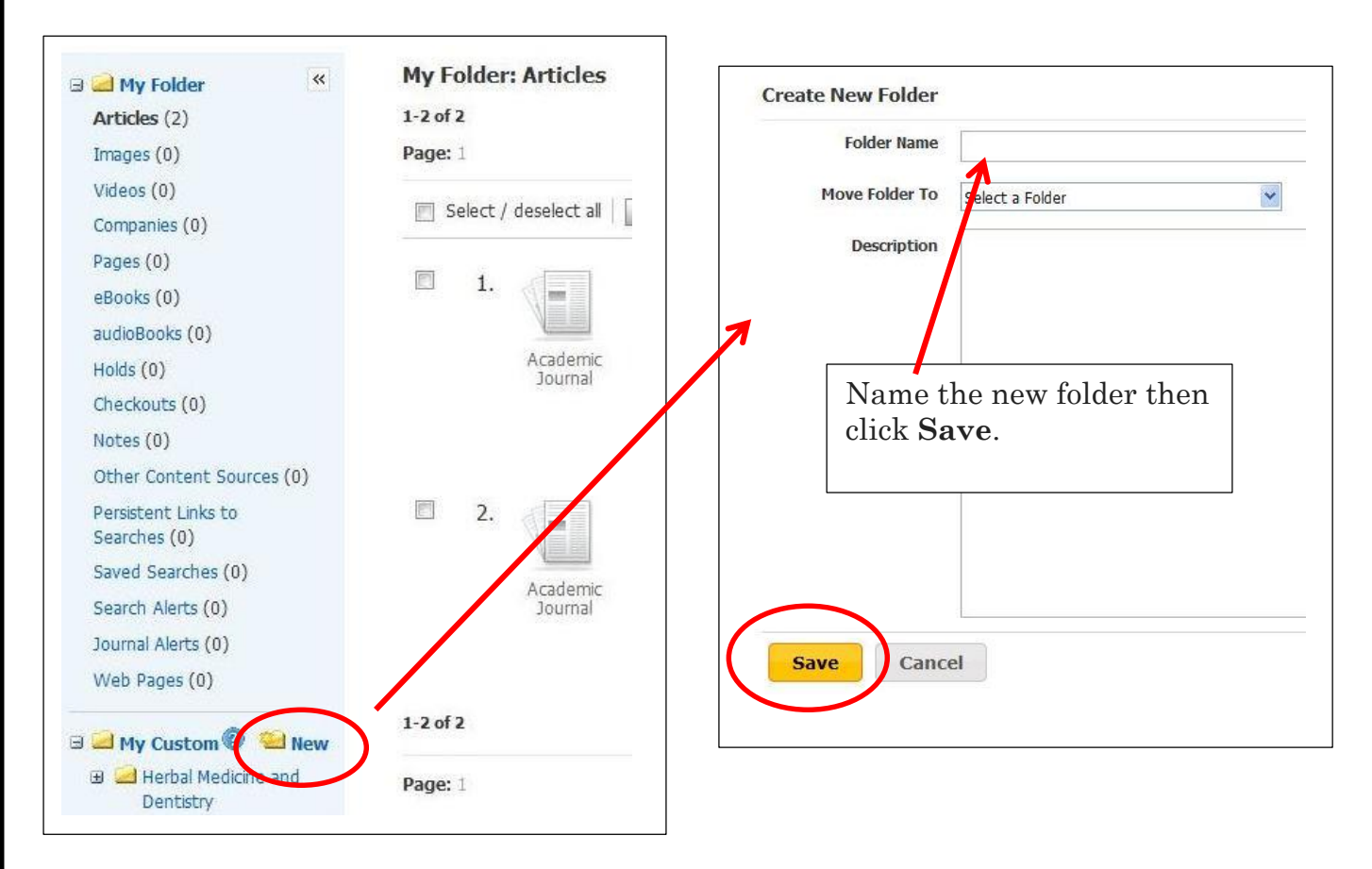

6. Your new folder will appear under the My Custom column on the left side of the webpage.

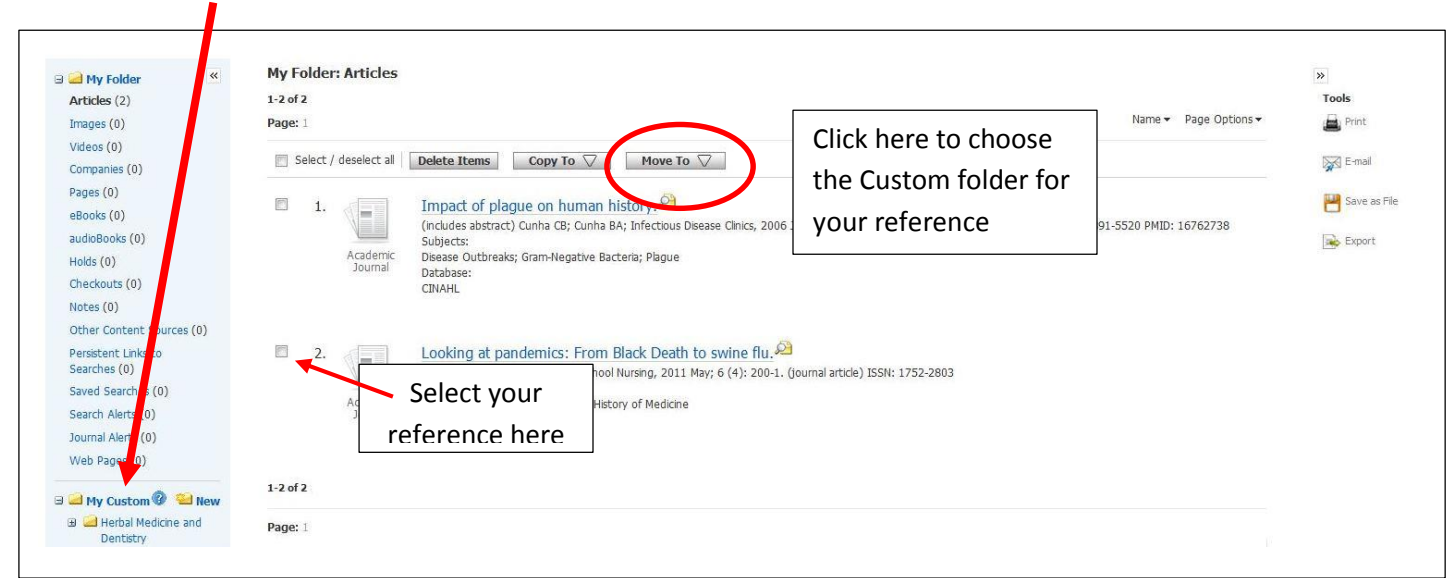